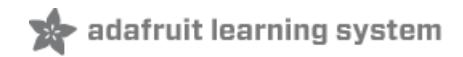

# **MakeCode for Circuit Playground Express**

Created by Peli de Halleux

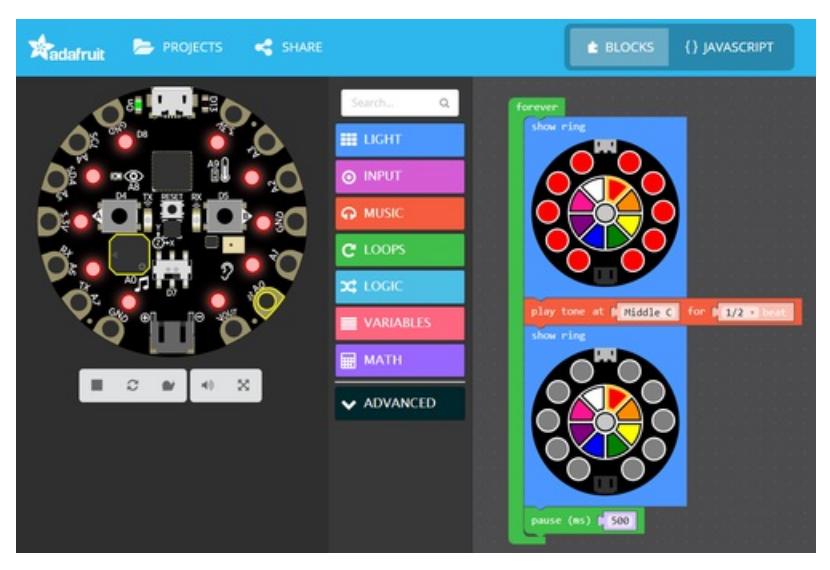

Last updated on 2018-10-22 05:50:35 AM UTC

### **Guide Contents**

<span id="page-1-0"></span>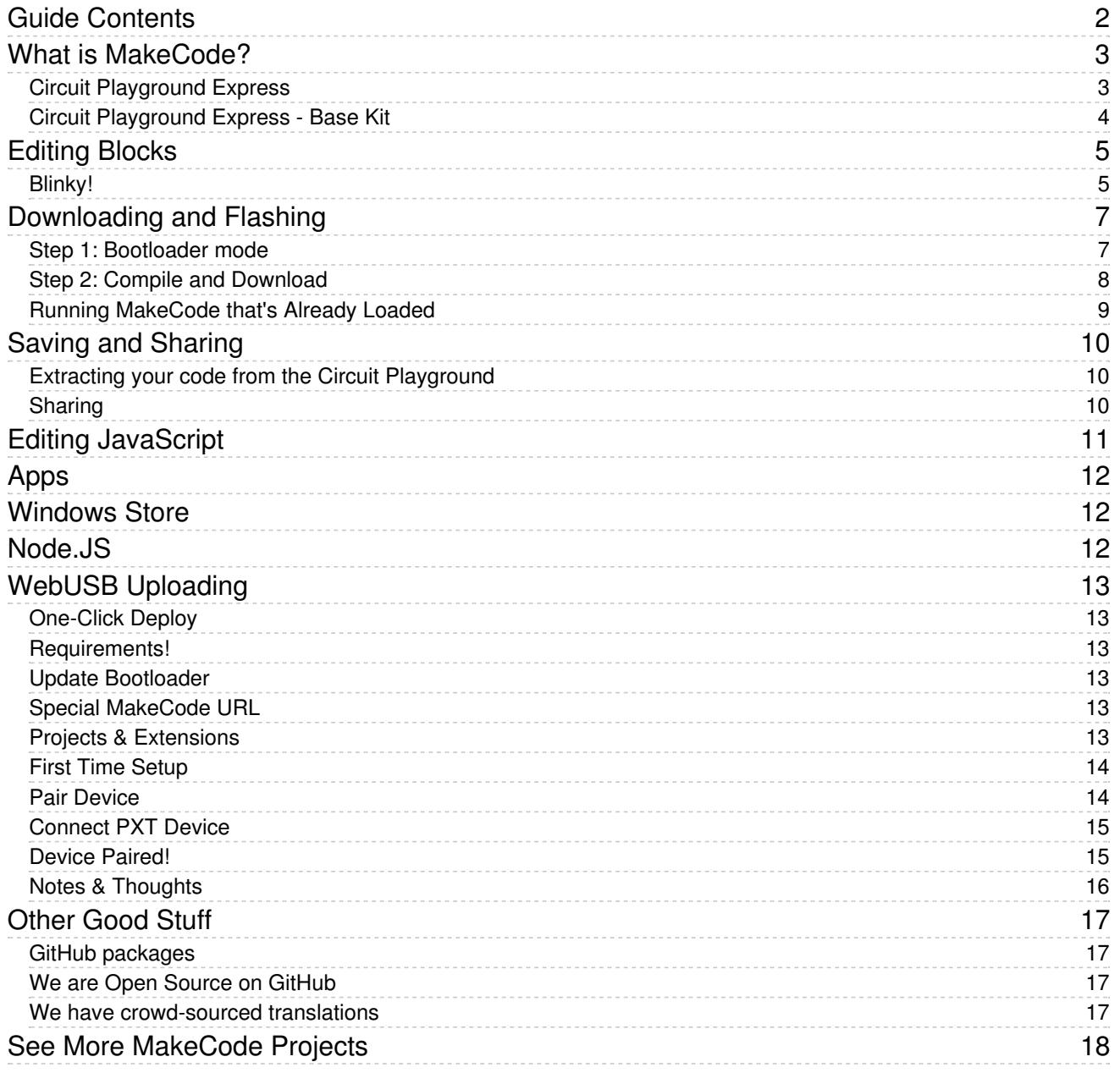

## <span id="page-2-0"></span>What is MakeCode?

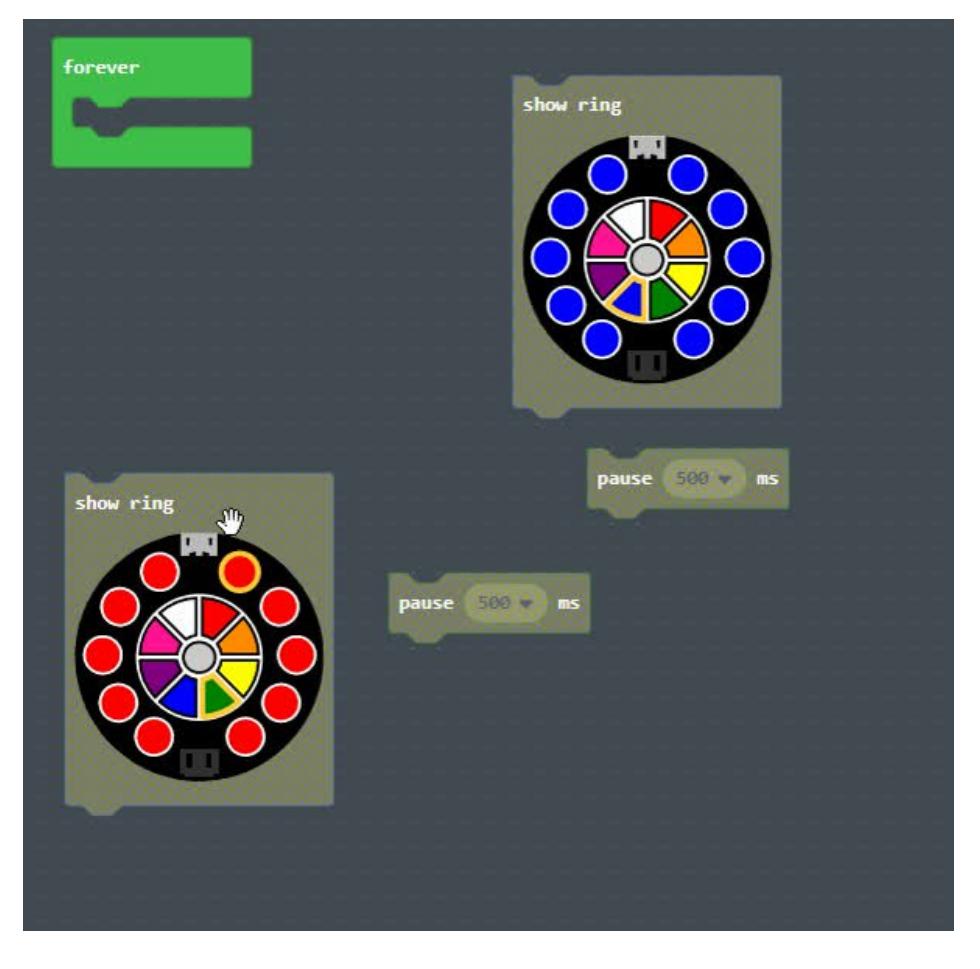

Microsoft MakeCode for Adafruit is a web-based code editor for physical computing. It provides a block editor, similar to Scratch or Code.org, and also a JavaScript editor for more advanced users. Try it now at <https://makecode.adafruit.com/> (https://adafru.it/wmd) !

Some of the key features of MakeCode are:

- web based editor: nothing to install
- cross platform: works in most modern [browsers](https://makecode.adafruit.com/browsers) (https://adafru.it/wqe) from tiny phone to giant touch screens
- compilation in the browser: the compiler runs in your browser, it's fast and works offline
- **blocks + JavaScript:** drag and drop blocks or type JavaScript, MakeCode let's you go back and forth between the two.
- works offline: once you've loaded the editor, it stays cached in your browser.
- event based runtime: easily respond to button clicks, shake gestures and more

MakeCode currently supports the Adafruit Circuit Playground Express. For other boards, like the Adafruit Metro M0, try <https://maker.makecode.com> (https://adafru.it/BeY) .

<span id="page-2-1"></span>Your browser does not support the video tag. Circuit [Playground](https://www.adafruit.com/product/3333) Express

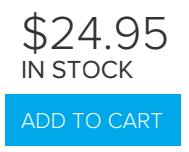

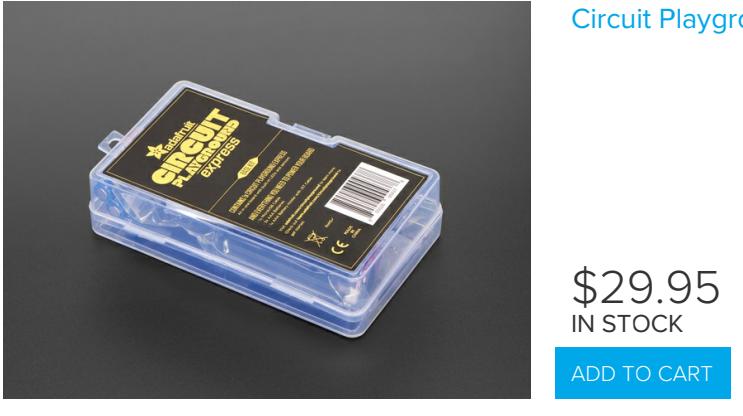

#### <span id="page-3-0"></span>Circuit [Playground](https://www.adafruit.com/product/3517) Express - Base Kit

MakeCode works for the Express edition of the Circuit Playground, not the Classic.

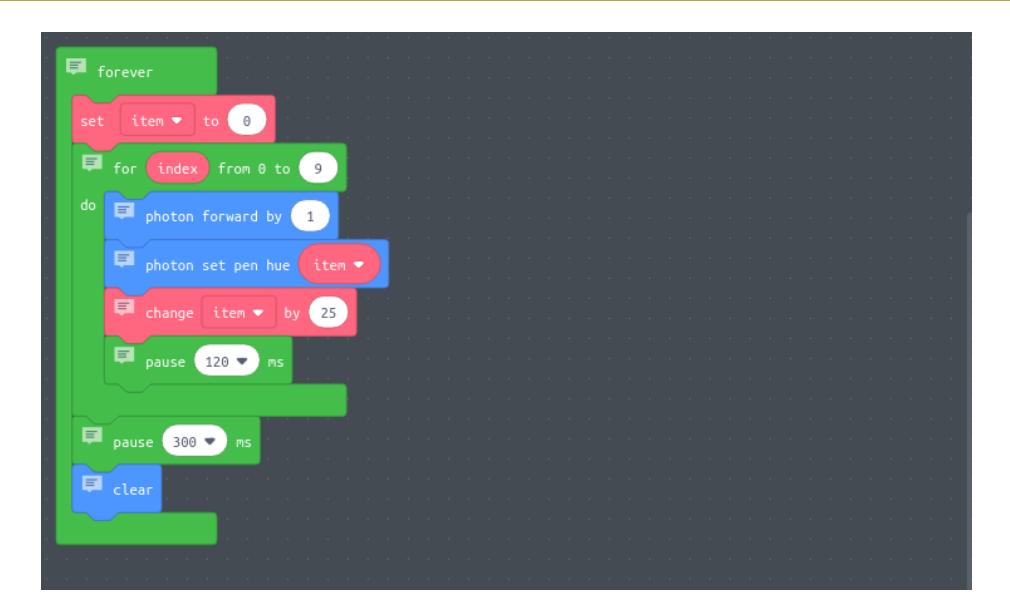

[https://adafru.it/BAj](https://makecode.com/_iDLE1w8pJ2La)

#### https://adafru.it/BAj

## <span id="page-4-0"></span>Editing Blocks

The block editor is the easiest way to get started with MakeCode. You can drag and drop blocks from the category list. Each time you make a change to the blocks, the simulator will automatically restart and run the code. You can test your program in the browser!

- try our [getting](https://makecode.adafruit.com/#tutorial:getting-started) started tutorial (https://adafru.it/wmd) that helps you build a siren program
- try one of our [projects](https://makecode.adafruit.com/projects) (https://adafru.it/wpD) to learn more about the features of the Circuit Playground.
- take a deep dive in the [documentation](https://makecode.adafruit.com/docs) (https://adafru.it/wpE)

### <span id="page-4-1"></span>Blinky!

Let's show how MakeCode works by building a simple program that blinks the 10 awesome NeoPixels.

Creating a blink effect is done by setting all the ring LEDs to red, pause for a little, then turn them off, pause for a little, then repeat forever.

Let's gather the blocks we need to convert the description above into Blocks that the Circuit Playground can understand and run:

- forever runs blocks in a loop with a 20ms pause in between (it is similar to Arduinoloop).
- show ring sets the color on the 10 neopixels at once
- pause blocks the current thread for 100ms. If other events or forever loops are running, they have the opporunity to run at this time.

Do you want to select or change colors? The show ring block has a built-in color picker. Select the color from the color wheel to select a color, then click one of the ten Neopixel rings to modify its color.

How do I disable a Neopixel? The grey dot in the middle of the color wheel indicates that the pixel is off. Select the grey from the color wheel and then click the Neopixel ring.

You can see the Blinky block program in action in the MakeCode editor below. You can also see how the blocks are "slotted together". Clicking the question marks on the box will pop-up a comment to explain what the block does.

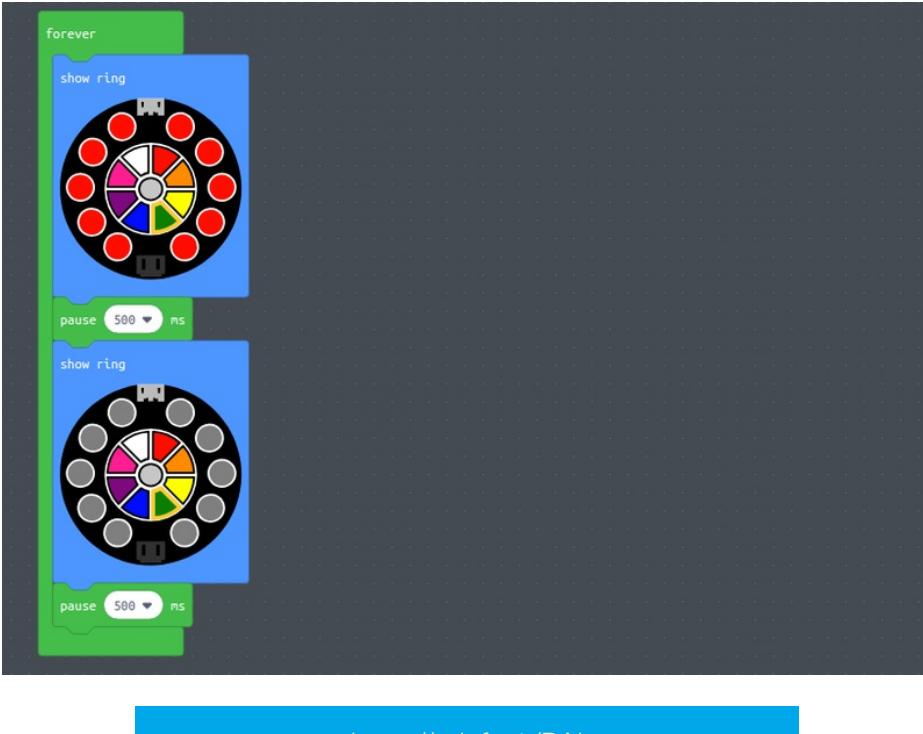

[https://adafru.it/BAl](https://makecode.com/_91sUqiKLzL9r)

https://adafru.it/BAl

In the next section, we'll load the Blinky code onto the Circuit Playground Express!

## <span id="page-6-0"></span>Downloading and Flashing

Getting your code into your device is very easy with MakeCode. You do not need to install any software on your machine and the process takes two steps:

- Step 1: Connect your board via USB and enter bootloader mode
- Step 2: Compile and Download the .uf2 file into your board drive

We are going to go through these two steps in detail.

### <span id="page-6-1"></span>Step 1: Bootloader mode

Connect your board to your computer via a USB cable. Press the reset button once to put the board in bootloader mode.

If it is your first time running MakeCode or if you have previously installed Arduino or CircuitPython, you may need to double press the reset button to get your board into bootloader mode.

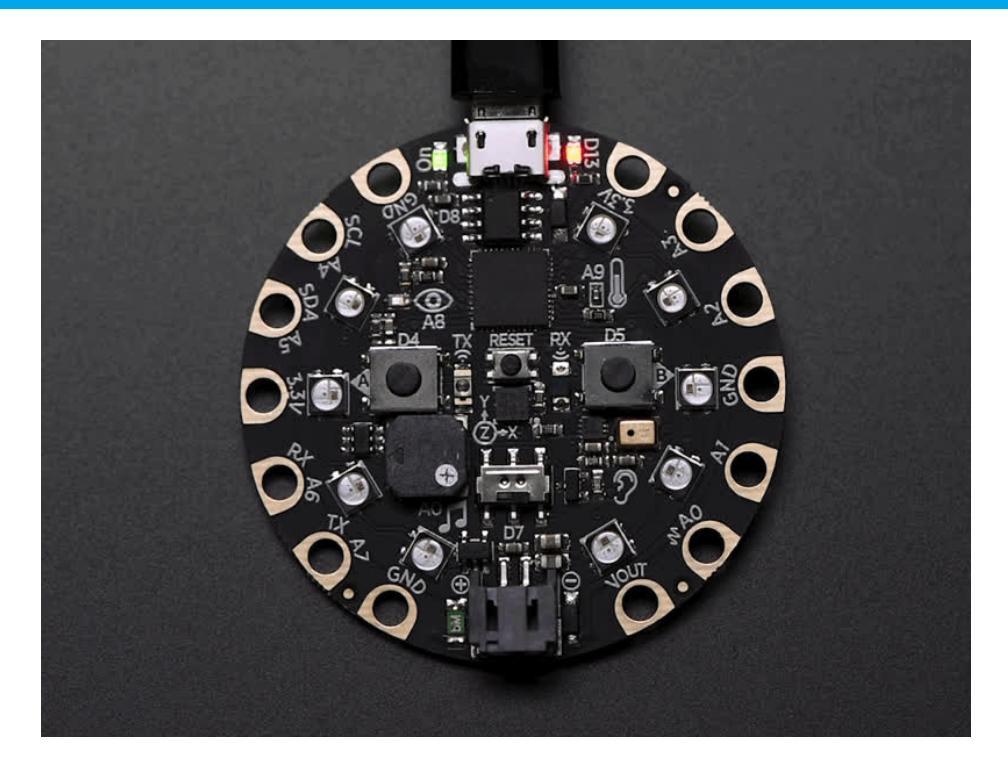

When the Circuit Playground Express is in Bootloader mode, all the LEDs will turn red briefly, then green. Verify your status LED is also pulsing red. Your computer should show a new removable drive called "CPLAYBOOT"

If the LEDs are all red: Either the computer is still installing drivers (Please wait a minute, Windows takes some time to install updates.) or you have a bad USB connection. If you keep getting red LEDs - try a new USB cable (you may want to ensure your USB cable is not charge only, it needs to transfer data) or a different USB port.

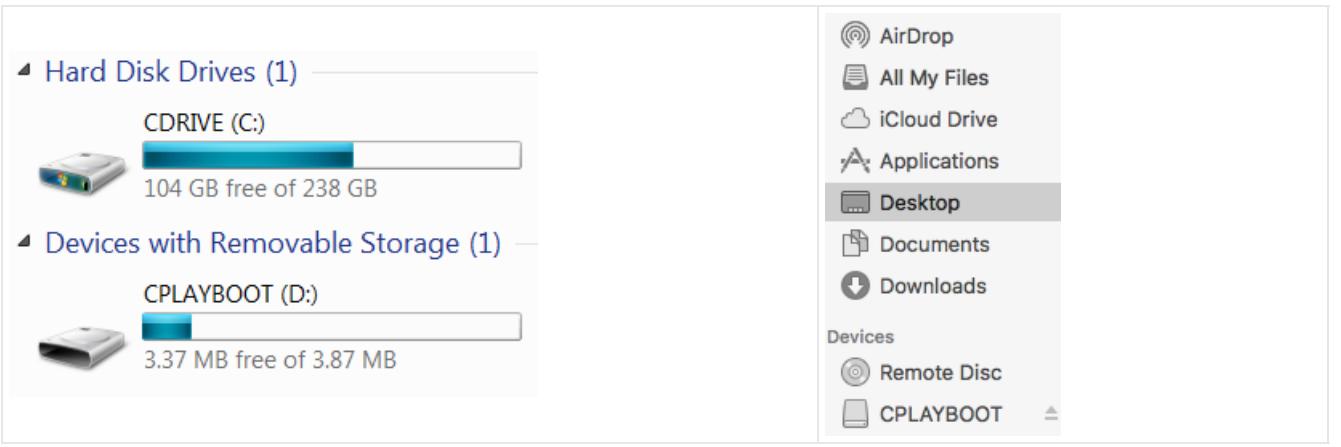

Once your LEDs are all green, you should see a CPLAYBOOT drive appear in your drive list in your file explorer.

We are now ready to compile our blinky code and download it to our board!

### <span id="page-7-0"></span>Step 2: Compile and Download

#### Let's first verify that our code compiles properly in MakeCode.

MakeCode has a built-in simulator that re-loads and re-runs code when restarted. This is an easy way to both ensure that our code compiles and simulate it before moving it onto the board. The refresh button re-loads the simulator with your latest version of block code.

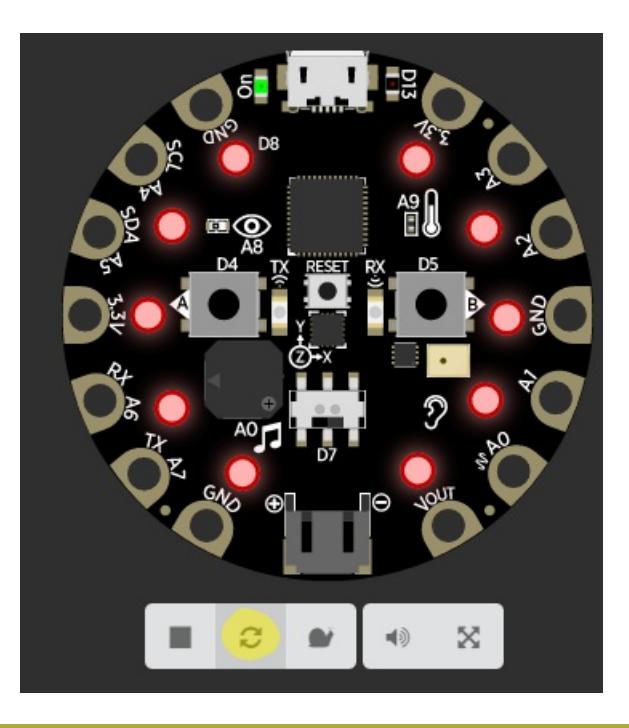

If you receive a "we could not run this project" error, please check over your code for errors.

If your board is working in the simulator, it's time to download it to your actual board! Click the "Download" button. It will generate a .uf2 file and download it to your computer ([UF2](https://github.com/Microsoft/uf2) (https://adafru.it/vPE) is a file format designed to flash microcontrollers over USB).

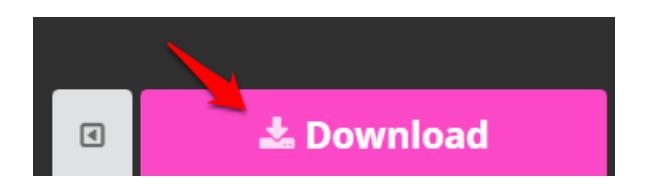

General Steps to copy over your program (not specific to any Operating system)

- 1. Ensure your board is in bootloader mode.
- 2. Find the .uf2 file generated by MakeCode in your file explorer. Copy it to the "CPLAYBOOT" volume.
- 3. The status LED on the board will blink while the file is transferring. Once it's done transferring your file, the board will automatically reset and start running your code (just like in the simulator!)

On a Mac, you can safely ignore the "Disk Not Ejected Properly" notification that may appear after copying your .uf2 file.

Windows: Open Windows Explorer (Windows key + E key) and locate the "blinky.uf2" file you generated. It's probably in your Downloads folder!

You can copy/paste the file to your **CPLAYBOOT** volume or you can drag/drop it like in the GIF below.

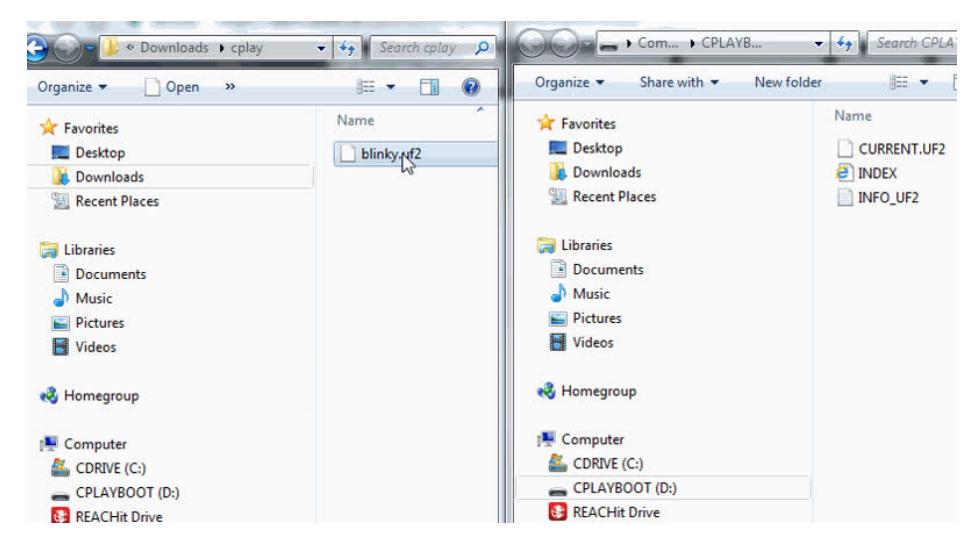

macOS: Open Finder and locate the "blinky.uf2" file. You can copy/paste this file to the "cplayboot" volume or drag/drop it from the same finder window.

If you want to avoid the copying process: You can download your programs directly to the board. To do this: change the download location in [Chrome](https://support.google.com/chrome/answer/95759?co=GENIE.Platform%3DDesktop&hl=en) (https://adafru.it/wHA), [Firefox](https://support.mozilla.org/en-US/kb/where-find-and-manage-downloaded-files-firefox?redirectlocale=en-US&redirectslug=Downloads+window) (https://adafru.it/wHB), [Safari](https://support.apple.com/kb/PH21464?locale=en_US) (https://adafru.it/wHC), or [Opera](http://help.opera.com/Windows/12.10/en/downloads.html) (https://adafru.it/wHD)to the main directory of your "CPLAYBOOT" volume.

### <span id="page-8-0"></span>Running MakeCode that's Already Loaded

If you unplug your board and then plug it back in again to your computer, it may not run the program again automatically. If it instead shows all green NeoPixels, just press the reset button and your program will start.

## <span id="page-9-0"></span>Saving and Sharing

Want to change the Blinky program to display different colors, or make it play a sound? Editing the program on your Circuit Playground is super easy!

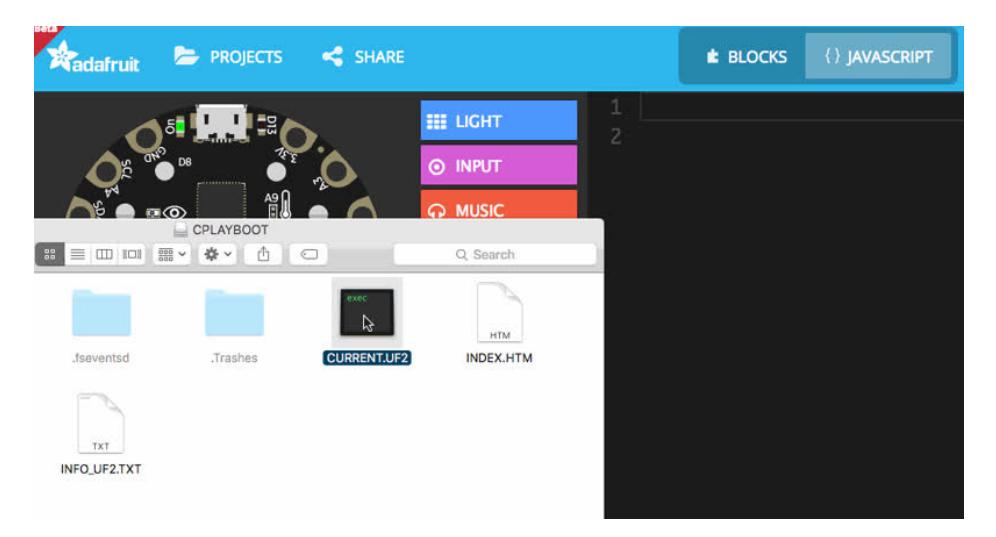

<span id="page-9-1"></span>Extracting your code from the Circuit Playground

The .uf2 file (CURRENT.UF2) you created by clicking on the Compile button in MakeCode also contains the source code of your program!

You can open this file in MakeCode by dragging and dropping it into the browser to edit it.

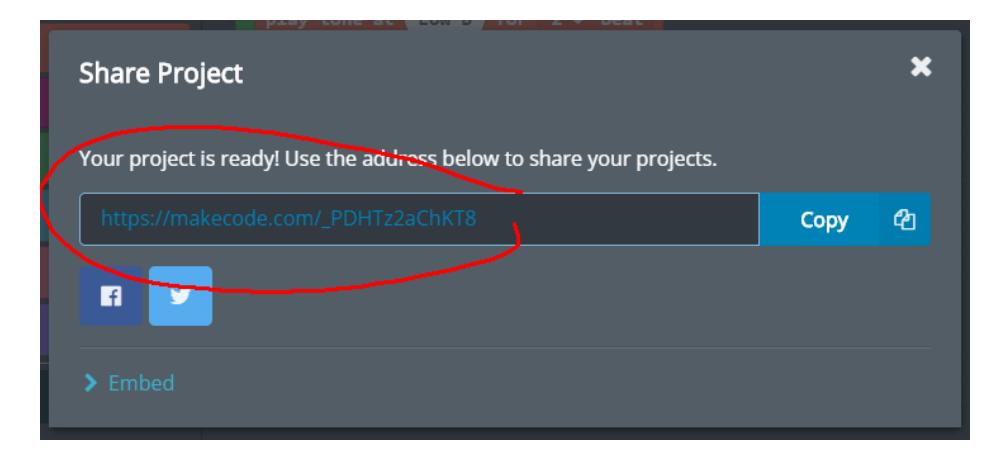

### <span id="page-9-2"></span>Sharing

You can share your code by clicking on the share button. After confirmation, MakeCode will create a short unique URL for your code. Anyone with that URL will be able to reload the code.

These URLs can also be used to embed the editor your blog or web pages! Just copy paste the URL in your text editor and (if it supports oEmbed) it will automatically load it in your page.

## <span id="page-10-0"></span>Editing JavaScript

If you already have some experience coding or you feel ready to take the next step, MakeCode features a fully-feature JavaScript editor in the browser!

read the [JavaScript](https://makecode.adafruit.com/javascript) docs

#### Give it a try!

You can also switch between blocks and JavaScript by clicking the button on the top.

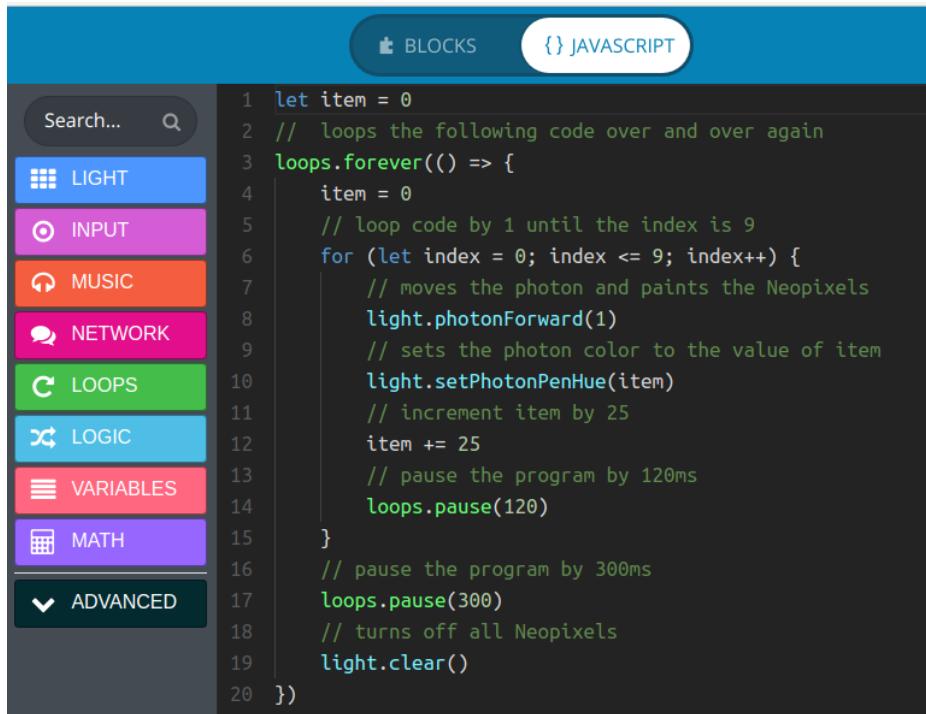

[https://adafru.it/BAn](https://makecode.com/_bjY2VdKo7VpJ)

https://adafru.it/BAn

## <span id="page-11-0"></span>Apps

MakeCode also provides various apps to provide additional features not available in browsers.

### <span id="page-11-1"></span>Windows Store

The [MakeCode](https://www.microsoft.com/en-us/store/p/makecode-for-adafruit/9pgzhwsk0pgd) for Adafruit Windows Store app.

- **Super fast HID-based flashing: no more drag and drop.**
- Reading debug message and surfacing them in the editor (debug messages are sent over HID not CDC Uart/Serial)

### <span id="page-11-2"></span>Node.JS

The (open source) [GitHub](https://github.com/microsoft/pxt-adafruit) repo contains instructions to run a local node.js web server with HID flashing and serial monitoring.

## <span id="page-12-0"></span>WebUSB Uploading

### <span id="page-12-1"></span>One-Click Deploy

Are you tired of dragging and dropping your UF2 files over and over again? Well then WebUSB upload is for you! With WebUSB, you can upload your code directly to your board without having to save a UF2 file and then dropping it onto the flash drive. Just plug keep the USB cable plugged into your computer and upload code as many times as you need!

### <span id="page-12-2"></span>Requirements!

You'll need to do a few things before you can use WebUSB

- You will need to use the latest version of the Google [Chrome](https://www.google.com/chrome/) (https://adafru.it/B-S) web browser. Firefox, Safari, Opera, Edge, etc do not support WebUSB at this time. Only Chrome, only versions 68 or greater!
- Run Windows 10, Latest Mac OS X or Linux. Windows 7 or 8 is not supported!

#### <span id="page-12-3"></span>Update Bootloader

You will also need the latest bootloader firmware for Circuit Playground Express (which only needs to be done once). We ship the newest bootloader on Circuit Playground Expresses as of July 2018 but in case you have an old one, it doesn't hurt!

[https://adafru.it/Bmg](https://github.com/adafruit/uf2-samdx1/releases/latest/update-bootloader-circuitplay_m0*.uf2)

#### https://adafru.it/Bmg

Updating the bootloader is as easy as flashing a MakeCode program. Simply enter the bootloader by pressing Reset once (or twice) to get a green ring of NeoPixels. A flash drive called CPLAYBOOT will show up in your operating system's file explorer/finder. Drag the *update bootloader uf2* file you downloaded via the green button to the CPLAYBOOT drive. This uf2 contains a program which will unlock the bootloader section, update the bootloader, and re-lock it. It will overwrite your existing code such as CircuitPython or Arduino so make sure everything is backed up!

### <span id="page-12-4"></span>Special MakeCode URL

Once you have it up and running, you'll need to go to the special MakeCode link with WebUSB enabled. Use the green button below or copy+paste the full URL into your browser: [https://makecode.adafruit.com/?](https://makecode.adafruit.com/?webusb=1#editor) webusb=1#editor (https://adafru.it/CLL)

[https://adafru.it/CLL](https://makecode.adafruit.com/?webusb=1#editor)

https://adafru.it/CLL

### <span id="page-12-5"></span>Projects & Extensions

Your existing projects should remain in the MakeCode site so you don't need to copy anything over. However, if you had any extensions installed, you will need to reinstall them. This can be done by clicking on the extension menu and selecting the extension.

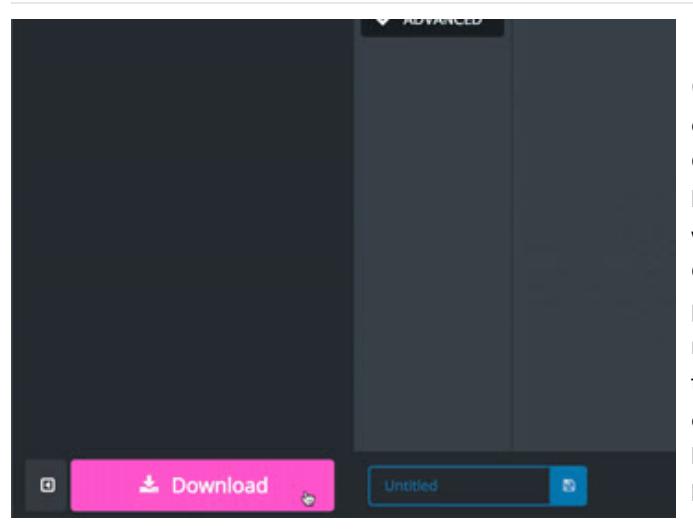

#### <span id="page-13-0"></span>First Time Setup

Once you have chrome and the makecode beta URL open, you will need to download a blank program to the Circuit Playground Express. With the programming area blank, click the pink Download button in your project window. Save the UF2 file to your hard drive. Place the Circuit Playground Express into bootloader mode by pressing the Reset button once (or twice) to get a green ring of lights. Copy your UF2 file from your hard drive to the CPLAYBOOT drive that appears on the list of your computer's drives when the board was placed into bootloader mode. When the UF2 file copies over, the board will reset.

<span id="page-13-1"></span>This is required in order to access the WebUSB functionality from Google Chrome. You only need to do this once, this first time! After copying this UF2 over, hopefully it'll be the last time you'll drag and drop one to your device!

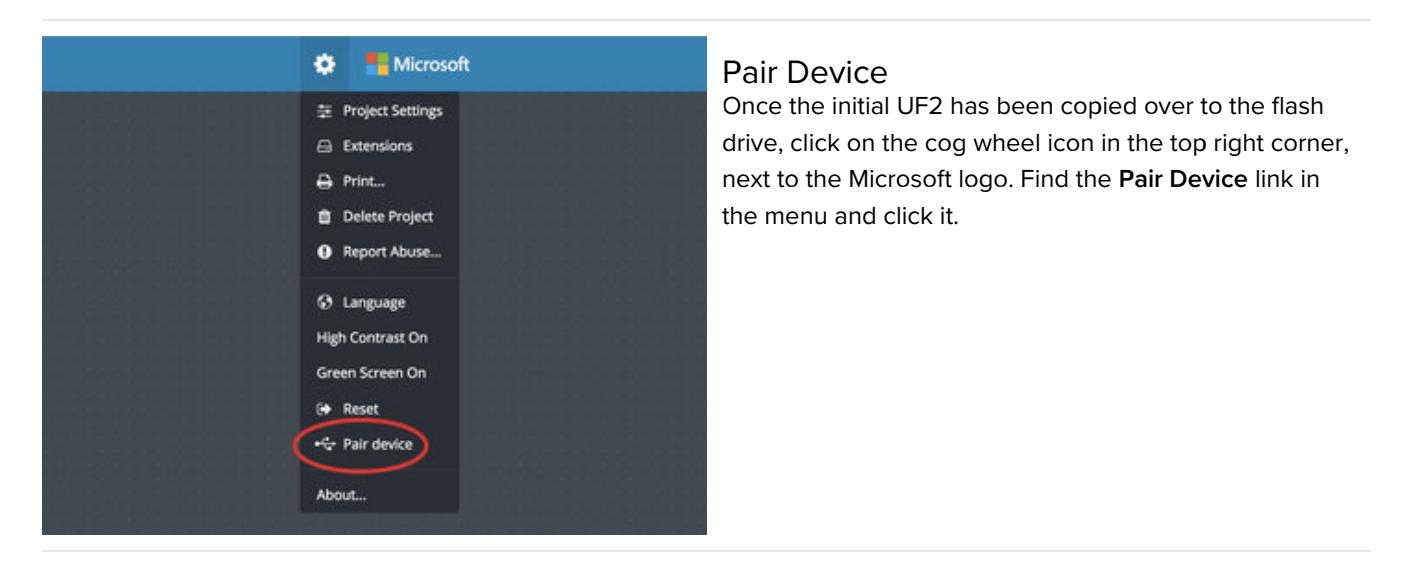

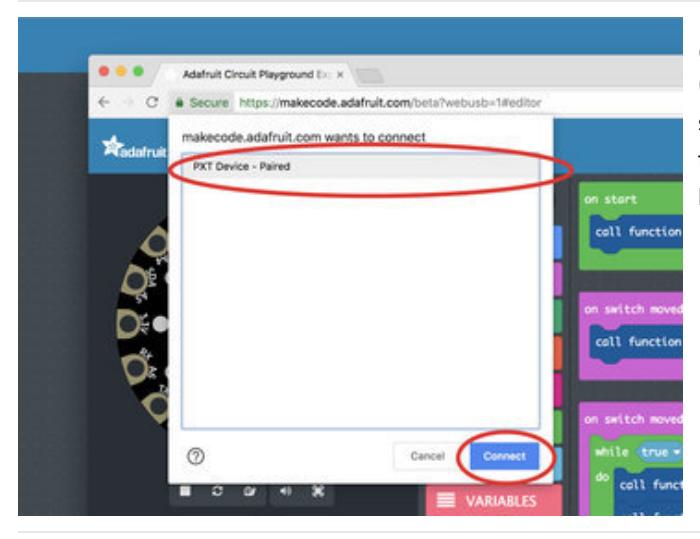

### <span id="page-14-0"></span>Connect PXT Device

Once you've clicked on Pair device, a popup window should appear below the browser URL input box. Click the blue connect button to establish connection between your PXT device and browser.

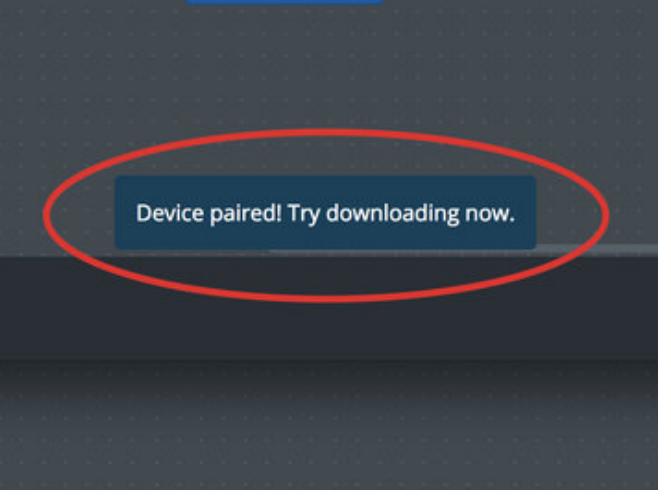

### <span id="page-14-1"></span>Device Paired!

You'll get a nice notification near the bottom of the screen letting you know the device was successfully paired. Give it a try and click on the big download button to upload your code!

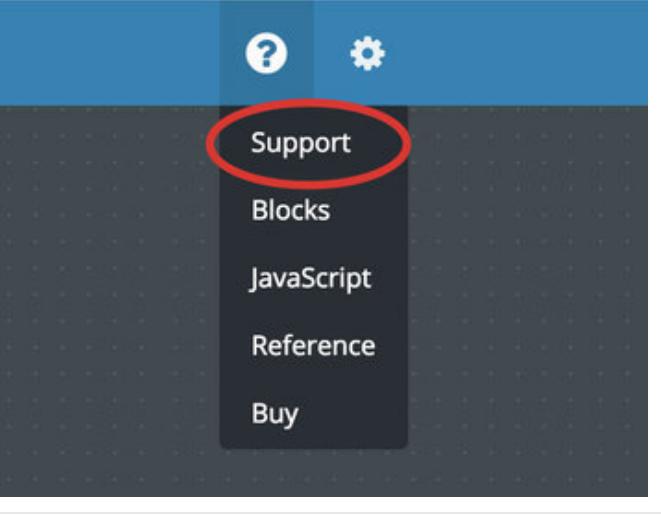

### <span id="page-14-2"></span>Notes & Thoughts

You do not have to re-pair your device each time you disconnect the USB cable. However, if you find the upload button stops working or gets hung up, you can attempt to pair the device again using the same method. If you still can't get connection, try using a different USB cable. It MUST be a USB "data" cable. If you still are having issues, use the support link under question mark icon next to the cog wheel icon in the top right.

## <span id="page-15-0"></span>Other Good Stuff

This guide is meant as a starter block but it's worth mentioning briefly about other feature of MakeCode...

### <span id="page-15-1"></span>GitHub packages

Additional blocks or drivers can be packaged in github repo and loaded in the editor via the Add Package dialog. Packages can contain JavaScript, C++ and yes! ASM! <https://makecode.adafruit.com/packages>

### <span id="page-15-2"></span>We are Open Source on GitHub

Checkout <https://makecode.com/about> for more info about the various repos.

#### <span id="page-15-3"></span>We have crowd-sourced translations

Whether you want to code in Klingon or your native non-English language, MakeCode supports crowd sourced translations at <https://makecode.adafruit.com/translate>.

# <span id="page-16-0"></span>See More MakeCode Projects

See More [MakeCode](https://learn.adafruit.com/category/makecode) Projects (https://adafru.it/Bwv)